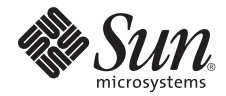

# Sun Fire™ X2250 Server Product Notes

Version 1.3

Sun Microsystems, Inc. www.sun.com

Part No. 820-4594-17, Rev. A July 2009

Submit comments about this document at: http://www.sun.com/hwdocs/feedback

Copyright © 2009 Sun Microsystems, Inc., 4150 Network Circle, Santa Clara, California 95054, U.S.A. All rights reserved.

Sun Microsystems, Inc. has intellectual property rights relating to technology embodied in the product that is described in this document. In particular, and without limitation, these intellectual property rights may include one or more of the U.S. patents listed at http://www.sun.com/patents and one or more additional patents or pending patent applications in the U.S. and in other countries.

This distribution may include materials developed by third parties.

Parts of the product may be derived from Berkeley BSD systems, licensed from the University of California. UNIX is a registered trademark in the U.S. and in other countries, exclusively licensed through X/Open Company, Ltd.

Sun, Sun Microsystems, the Sun logo, Java, Solaris, Sun Fire, Sun Solve, Sun Service, and SunVTS are trademarks or registered trademarks of Sun Microsystems, Inc., or its subsidiaries, in the U.S. and other countries.

Microsoft is a trademark or registered trademark of Microsoft Corporation or its subsidiaries in the United States and Other countries. Windows is a trademark or registered trademark of Microsoft Corporation or its subsidiaries in the United States and Other countries. Intel is a trademark or registered trademark of Intel Corporation or its subsidiaries in the United States and other countries. The Adobe logo is a registered trademark of Adobe Systems, Incorporated.

Use of any spare or replacement CPUs is limited to repair or one-for-one replacement of CPUs in products exported in compliance with U.S. export laws. Use of CPUs as product upgrades unless authorized by the U.S. Government is strictly prohibited.

DOCUMENTATION IS PROVIDED "AS IS" AND ALL EXPRESS OR IMPLIED CONDITIONS, REPRESENTATIONS AND WARRANTIES, INCLUDING ANY IMPLIED WARRANTY OF MERCHANTABILITY, FITNESS FOR A PARTICULAR PURPOSE OR NON-INFRINGEMENT, ARE DISCLAIMED, EXCEPT TO THE EXTENT THAT SUCH DISCLAIMERS ARE HELD TO BE LEGALLY INVALID.

Copyright © 2009 Sun Microsystems, Inc., 4150 Network Circle, Santa Clara, California 95054, Etats-Unis. Tous droits réservés.

Sun Microsystems, Inc. détient les droits de propriété intellectuels relatifs à la technologie incorporée dans le produit qui est décrit dans ce document. En particulier, et ce sans limitation, ces droits de propriété intellectuelle peuvent inclure un ou plus des brevets américains listés à l'adresse http://www.sun.com/patents et un ou les brevets supplémentaires ou les applications de brevet en attente aux Etats - Unis et dans les autres pays.

Cette distribution peut comprendre des composants développés par des tierces parties.

Des parties de ce produit pourront être dérivées des systèmes Berkeley BSD licenciés par l'Université de Californie. UNIX est une marque déposée aux Etats-Unis et dans d'autres pays et licenciée exclusivement par X/Open Company, Ltd.

Sun, Sun Microsystems, le logo Sun, Java, Solaris, Sun Fire, Sun Solve, Sun Service, et SunVTS sont des marques de fabrique ou des marques déposées de Sun Microsystems, Inc., ou ses filiales, aux Etats-Unis et dans d'autres pays.

Microsoft sont est marques de fabrique ou des marques déposées de Microsoft Corporation ou de sa filiale aux Etats-Unis et dans d'autres pays. Windows est une marque de fabrique ou une marques déposée de Microsoft Corporation ou de sa filiale aux Etats-Unis et dans d'autres pays. Intel est une marque déposée ou marque déposée d'Intel Corporation ou ses filiales aux Etats-Unis et à d'autres pays. Le logo Adobe est une marque déposée de Adobe Systems, Incorporated.

L'utilisation de pieces detachees ou d'unites centrales de remplacement est limitee aux reparations ou a l'echange standard d'unites centrales pour les produits exportes, conformement a la legislation americaine en matiere d'exportation. Sauf autorisation par les autorites des Etats-Unis, l'utilisation d'unites centrales pour proceder a des mises a jour de produits est rigoureusement interdite.

LA DOCUMENTATION EST FOURNIE "EN L'ETAT" ET TOUTES AUTRES CONDITIONS, DECLARATIONS ET GARANTIES EXPRESSES OU TACITES SONT FORMELLEMENT EXCLUES, DANS LA MESURE AUTORISEE PAR LA LOI APPLICABLE, Y COMPRIS NOTAMMENT TOUTE GARANTIE IMPLICITE RELATIVE A LA QUALITE MARCHANDE, A L'APTITUDE A UNE UTILISATION PARTICULIERE OU A L'ABSENCE DE CONTREFACON.

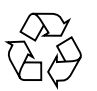

Please Recycle

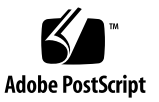

## Sun Fire X2250 Server Product Notes

This document contains late-breaking information and issues for the Sun Fire™ X2250 server.

The following sections are included in these product notes:

- ["General Information" on page 2](#page-3-0)
- ["Sun Fire X2250 Server Tools & Drivers CD" on page 3](#page-4-0)
- ["Latest Firmware Updates" on page 4](#page-5-0)
- ["Newly Supported Options" on page 4](#page-5-1)
- ["Documentation Issues" on page 5](#page-6-0)
- ["Hardware and BIOS Issues" on page 6](#page-7-0)
- ["Integrated Lights Out Manager Issues" on page 12](#page-13-0)
- ["Diagnostics Issues" on page 16](#page-17-0)
- ["Operating System Issues" on page 17](#page-18-0)
- ["Sun Installation Assistant Issues" on page 20](#page-21-0)
- ["Issues Fixed With Previous Tools and Drivers CD Updates" on page 22](#page-23-0)

## <span id="page-3-0"></span>General Information

## Support for Sun Fire Servers

Support information for the Sun Fire X2250 server is available at:

<http://www.sun.com/servers/x64/x2250/support.xml>

## <span id="page-3-1"></span>Supported Operating Systems

The following is a list of the minimum versions of supported operating systems for the Sun Fire X2250 server:

- Red Hat Enterprise Linux (RHEL) 4.7 and later 32-bit/64-bit
- Red Hat Enterprise Linux (RHEL) 5.1 and later 32-bit/64-bit
- SUSE Linux Enterprise Server (SLES) 10 SP1 and later 64-bit
- Solaris 10 5/08 64-bit
- OpenSolaris 2008.11
- Windows 2003, 32-bit and 64-bit, Advanced and Enterprise Server SP2
- Windows 2008, 32-bit and 64-bit, Standard, Enterprise, and Datacenter Server

#### Documentation

Support documentation for the Sun Fire X2250 server includes:

- *Sun Fire X2250 Server Getting Started Guide* (820-4590)
- *Sun Fire X2250 Server Installation Guide* (820-4591)
- *Sun Fire X2250 Server Product Notes* (820-4594)
- *Sun Fire X2250 Server Service Manual* (820-4593)
- *Sun Fire X2250 Server Operating System Installation Guide* (820-4592)
- *Sun Installation Assistant for Windows and Linux User's Guide* (820-3357)
- *Sun ILOM Supplement for Sun Fire X2250 Server* (820-4596)
- *Sun Integrated Lights Out Manager 2.0 User's Guide* (820-1188)
- *Sun Fire X2250 Server Safety and Compliance Guide* (820-4595)

## <span id="page-4-0"></span>Sun Fire X2250 Server Tools & Drivers CD

The Sun Fire X2250 Server Tools & Drivers CD contains several software applications and utilities for use with your Sun Fire X2250 server. This section describes the applications and utilities and refers you to the associated readme text files where you can find procedures for running them.

- **ILOM firmware update.** Used to update the ILOM firmware; the readme text file is located in <*cd\_drive*>:\remoteflash\Firmware\_Update.txt.
- **ILOM recovery utility.** Used to recover from corrupt ILOM firmware; the readme text file is located in <*cd\_drive*>:\recovery\restore.txt.
- **Create a Windows 2003 OS Installation CD.** Used to create a reburn CD (Windows 2003 CD with all required drivers); the readme text file is located in <*cd\_drive*>:\utilities\2003Reburn\readme.txt.

**Note –** This utility can be performed on a Windows-based system or a Linux/Solaris-based system.

- **Windows Autorun menu.** Insert the Tools & Drivers CD into the Sun Fire X2250 server CD/DVD drive and use the menu to perform any of the following operations:
	- Install Windows server drivers
	- Create a Windows reburn CD
	- Access links to sun.com and associated documentation
- **Windows RAID driver installation.** Used to install Windows using the onboard software SATA RAID functionality; the readme text file is located in <*cd\_drive*>:\drivers\W2K3\RAID\readme.txt.
- **Solaris/Linux post OS driver update.** Used to update Intel Ethernet and AST2000 drivers (if applicable); the readme text file is located in <*cd\_drive*>:\drivers\readme.txt.

# <span id="page-5-0"></span>Latest Firmware Updates

The Sun Fire X2250 server is shipping with the initial release of BIOS and Integrated Lights Out Manager (ILOM) firmware. Currently, there are no firmware updates available.

# <span id="page-5-1"></span>Newly Supported Options

The Sun Fire X2250 server supports the following new options:

- ["Serial Port Sharing" on page 4](#page-5-2)
- ["PCI-E Max Payload" on page 4](#page-5-3)
- ["SF Bypass" on page 5](#page-6-1)

## <span id="page-5-2"></span>Serial Port Sharing

The Sun Fire X2250 server supports serial port sharing. Configured via the system BIOS, this feature lets you switch the serial port output between the host (COM1) or the Service Processor (SP) serial console.

To switch the serial port output:

- **1. During system boot, type F2 to enter the system BIOS.**
- **2. Select IPMI 2.0 Configuration > External Serial Port.**
- **3. Choose BMC to direct the serial port output to the SP serial console; choose System to direct the serial output to the host (COM1).**
- **4. Exit the system BIOS and save changes to the configuration.**

## <span id="page-5-3"></span>PCI-E Max Payload

The Sun Fire X2250 server includes the PCI-E Max Payload setting in the BIOS setup menu. To access this setting, select **F2** during system boot to enter the system BIOS. Select **Advanced > PCI Configuration**.

## <span id="page-6-1"></span>SF Bypass

The Sun Fire X2250 server includes the SF Bypass setting in the BIOS setup menu. SF Bypass enables and disables the Snoop Filter. To access this setting, select **F2** during system boot to enter the system BIOS. Select **Advanced > Memory**.

## <span id="page-6-0"></span>Documentation Issues

The following issues apply to the Sun Fire X2250 server documentation set:

- ["PCI Riser Card" on page 5](#page-6-2)
- ["Resetting the SP Password and BIOS Password" on page 5](#page-6-3)
- ["CPU Replacement Rules for the Sun Fire X2250" on page 6](#page-7-1)

## <span id="page-6-2"></span>PCI Riser Card

The PCI riser card documented in the *Sun Fire X2250 Server Service Manual* (820-4593), section 4.5.2 incorrectly shows a 2-slot riser card in Figures 4-6, 4-7, and 4-8. Though a 2-slot riser card will fit into the server chassis, the lower slot will be unusable due to interfering components on the motherboard.

## <span id="page-6-3"></span>Resetting the SP Password and BIOS Password

The procedures documented in "How to Reset the Service Processor and BIOS Passwords" in the *Sun Integrated Lights Out Manager Supplement for Sun Fire X2250 Server* (820-4596) are incorrect.

To reset the Sun Fire X2250 server SP password, follow the procedures in the *Sun Integrated Lights Out Manger 2.0 User's Guide* (820-1188).

The Administrator password becomes changeme.

## <span id="page-7-1"></span>CPU Replacement Rules for the Sun Fire X2250

Change Request ID: 6834049

The procedures documented in section 4.5.13 "Installing a New CPU" and section 4.5.12 "Replacing a CPU and Heatsink" in the *Sun Fire X2250 Server Service Manual* (820-4593) should include the following CPU replacement rules:

- When changing out a CPU, or inserting a CPU where none has been installed, the inserted CPU should be the same CPU model as the existing CPU in the unit.
- When switching to a lower wattage CPU, both CPUs in the unit must be replaced.

## <span id="page-7-0"></span>Hardware and BIOS Issues

The following issues apply to the Sun Fire X2250 server hardware and/or BIOS:

- ["Front USB Port Cable Limitations" on page 6](#page-7-2)
- ["Incorrect Network Settings Recorded When DHCP Server Is Offline" on page 7](#page-8-0)
- ["Leading Zero in IP Address Causes an Invalid IP Address Error" on page 7](#page-8-1)
- ["BIOS Boot Order Issue" on page 7](#page-8-2)
- ["RKVMS Issue" on page 8](#page-9-0)
- ["BMC Not Responding" on page 8](#page-9-1)
- ["Service Processor IP Address Does Not Update In the System BIOS Screen" on](#page-9-2) [page 8](#page-9-2)
- ["One HDD Not Detected In Compatible Mode" on page 9](#page-10-0)
- ["Identifying E0 Stepping Processors" on page 9](#page-10-1)
- ["ILOM Update Will Not Automatically Update the BIOS" on page 10](#page-11-0)
- ["BIOS Sends a Hard Reset Sel Log" on page 11](#page-12-0)
- ["System Can Not Boot From a Redirected CD-ROM" on page 11](#page-12-1)

#### <span id="page-7-2"></span>Front USB Port Cable Limitations

The front USB ports support only a 3-meter cable to an attached device.

## <span id="page-8-0"></span>Incorrect Network Settings Recorded When DHCP Server Is Offline

If ILOM is set to use a DHCP-assigned IP address, and the DHCP server is offline, wait until the DHCP server is online before attempting to reboot. Issuing a reboot or manually changing from DHCP to a static IP address will result in incorrect Gateway and IP address settings to be recorded. Once the DHCP server is restored, the original IP address will be assigned by DHCP.

Workaround:

Do not reboot the server until DHCP is restored. If access is urgently required to ILOM, connect a terminal to the serial console's NET Management port and manually assign a static IP address.

## <span id="page-8-1"></span>Leading Zero in IP Address Causes an Invalid IP Address Error

If a leading zero is placed in any of the four IP address octets, ILOM will report an invalid IP address error. For example, entering 10.29.54.02 or 10.029.54.2 will cause an error due to the leading zero.

Workaround:

Do not use leading zeros in the IP address. This issue will be fixed in a future firmware release.

## <span id="page-8-2"></span>BIOS Boot Order Issue

If a USB device (Flash, HDD, FDD, CD ROM, etc.) is inserted into the system, these devices are assigned lower boot priority. For example, a USB HDD will be recognized as a HDD but will be considered a third-priority HDD in relation to the two onboard devices.

Workaround:

To enable the system to boot from the newly inserted USB device, the boot order must be temporarily changed. This issue will be fixed in a future BIOS release.

## <span id="page-9-0"></span>RKVMS Issue

When the virtual CD-ROM is enabled, the virtual CD does not appear in the boot list.

Workaround:

- **1. Mount the virtual CD-ROM and reboot the system.**
- **2. During system boot, type F2 to enter the system BIOS.**
- **3. Navigate to the Boot list and access the CD-ROM device list.**
- **4. Promote the AMI Virtual CD/DVD to be the first item in the boot list.**

This will enable you to choose to boot from the virtual CD because it will now be listed in the BBS list.

This issue will be fixed in a future BIOS release.

## <span id="page-9-1"></span>BMC Not Responding

In rare circumstances, you may see a BMC not responding message during BIOS P.O.S.T. If the BIOS halts and reports this message, perform the following workaround procedure.

Workaround:

**1. Press Ctrl-alt-Del.**

#### **2. Reboot the server.**

This issue will be fixed in a future BIOS release.

## <span id="page-9-2"></span>Service Processor IP Address Does Not Update In the System BIOS Screen

When changing the Service Processor (SP) IP address via the system BIOS, the IP address does not update immediately on the system BIOS screen. If this occurs, perform the following workaround procedure:

Workaround:

- **1. During system boot, type F2 to enter the system BIOS.**
- **2. Navigate to Advanced > IPMI 2.0 Configuration > Set LAN Configuration > IP Address.**
- **3. Select IP Address, change the mode to Static and enter the desired IP address. Press ESC.**
- **4. Select Subnet Mask, retype the default subnet address and press Enter. Press ESC.**
- **5. Select IP Address and verify that the IP address has been updated.**
- **6. Save changes and exit the system BIOS to reboot your server.**

## <span id="page-10-0"></span>One HDD Not Detected In Compatible Mode

Type **F2** to enter BIOS Setup Utility, navigate to **Advanced --> IDE Configuration** and change ATA/IDE Configuration to Compatible.

- SATA0 Hard Disk Drive (HDD) will not be probed if Legacy IDE Channels is set to PATA Pri. SATA Sec.
- SATA1 HDD will not be probed when set to SATA Pri. PATA Sec.

This is the expected behavior and a limitation for Compatible mode.

If set to Compatible mode, and also set to SATA Pri. PATA Sec, the IDE CD-ROM will be the primary device and SATA1 will be mapped to the secondary device. SATA0 HDD can not be used.

If set to SATA Pri. PATA Sec, SATA0 will be mapped to the primary IDE HDD device and the IDE CD-ROM will be the secondary device. SATA1 HDD can not be used.

If you want all HDDs and the CD-ROM to be detected, select Enhanced mode in the BIOS Setup utility.

## <span id="page-10-1"></span>Identifying E0 Stepping Processors

If you have an E0 stepping processor installed in your system, the BIOS has already been updated. If you receive an E0 stepping processor as a separate option, you can identify the processor by the labeling on the box.

TABLE 1 contains a list of the product codes that identify each E0 stepping processor.

| <b>Processor</b>  |                       | <b>E0 Product Code</b> |  |
|-------------------|-----------------------|------------------------|--|
| E5405             | 2.00GHz, 1333, 80W    | AT80574KJ041N          |  |
| L <sub>5420</sub> | 2.50GHz, 1333, 50W    | AT80574JJ060N          |  |
| X5460             | 3.16GHz, 1333, 120W   | AT80574KJ087N          |  |
| X5472             | Ouad, 3.0 1600, 120W  | AT80574KL080N          |  |
| E5472             | Ouad, 3.0, 1600, 80W  | AT80574KL080NT         |  |
| X5482             | Ouad, 3.2, 1600, 120W | AT80574KL088NT         |  |
| X5272             | Dual, 3.4, 1600, 120W | AT80573KL0966M         |  |
| E5462             | Ouad, 2.8 1600, 80W   | AT80574KL072N          |  |

**TABLE 1** E0 Processor Product Code Identifiers

**Note –** Prior to installing any supported E0 stepping processor, you must first upgrade the system to BIOS version 3A11 (or later), Tools & Drivers 1.1 (or later).

## <span id="page-11-0"></span>ILOM Update Will Not Automatically Update the BIOS

When updating ILOM, the BIOS is not automatically updated on the Sun Fire X2250 Server.

Workaround:

Update the BIOS separately. To remotely update the BIOS, follow the procedures in Appendix B, "Updating Sun Fire X2250 BIOS From a Remote Client" in the *Sun Fire X2250 Server Service Manual* (820-4593).

### <span id="page-12-0"></span>BIOS Sends a Hard Reset Sel Log

Change Request ID: 6840921

The system BIOS sends a hard reset sel log during system power on or during a system power cycle.

Workaround: None.

This issue will be fixed in a future BIOS release.

## <span id="page-12-1"></span>System Can Not Boot From a Redirected CD-ROM

Change Request ID: 6841004

The system can not boot from a redirected CD if both the CD and floppy image are redirected at the same time from the Java Remote Console.

Workaround: Do not redirect both the CD and floppy image at the same time.

This issue will be fixed in a future BIOS release.

# <span id="page-13-0"></span>Integrated Lights Out Manager Issues

The following issues apply to the Sun Fire X2250 server when the server is managed by the Integrated Lights Out Manager (ILOM):

- ["Minimum Supported Browsers" on page 12](#page-13-2)
- ["Session Times Out Prematurely" on page 13](#page-14-1)
- ["Procedure to Mount Remote CD-ROM From a Solaris System" on page 13](#page-14-2)
- ["No Events Are Generated for a Memory Mismatch" on page 13](#page-14-0)
- ["Locate LED Cannot Be Set to Different Values" on page 14](#page-15-0)
- ["No Warning When Password Length Is Exceeded" on page 14](#page-15-1)
- ["Pc-Check Diagnostics Do Not Run in Manual Mode" on page 14](#page-15-2)
- ["KVMS Authentication Does Not Work With Remote Authentication](#page-16-0) [Mechanisms" on page 15](#page-16-0)
- ["Solaris Remote Console Session Requires Java Plugin" on page 15](#page-16-1)

For more information about ILOM, see the online *Sun Integrated Lights Out Manager User's Guide* (820-1188) at <http://docs.sun.com>.

## <span id="page-13-2"></span>Minimum Supported Browsers

[TABLE 2](#page-13-1) shows the minimum supported browser versions for running the Integrated Lights Out Manager (ILOM) web interface for the Sun Fire X2250 server on Solaris, Linux, and Windows operating systems.

|                      | Solaris x86 |        | RHEL 32-bit RHEL 64-bit SLES 32-bit |         | SLES 64-bit | Windows |
|----------------------|-------------|--------|-------------------------------------|---------|-------------|---------|
| Mozilla              | 1.7         | 1.7.12 | 1.7.13                              | 1.7.8   | 1.7.13      | N/A     |
| Firefox              | 1.5.0.4     | 1.0.7  | 1.5.0.4                             | 1.5.0.4 | 1.5.0.4     | 1.5.0.4 |
| Internet<br>Explorer | N/A         | N/A    | N/A                                 | N/A     | N/A         | 6       |

<span id="page-13-1"></span>**TABLE 2** Supported Browsers for ILOM

### <span id="page-14-1"></span>Session Times Out Prematurely

When the Session Timeout is set to 3 hours in the ILOM web interface, the session will always time out before 3 hours.

Workaround: None.

This issue is will be fixed in a future ILOM firmware release.

## <span id="page-14-2"></span>Procedure to Mount Remote CD-ROM From a Solaris System

When you launch a Java Remote Console (RKVMS) session from a Solaris system, the Mount CD ROM option will not display a CD-ROM drive, even when a CD is correctly mounted.

Workaround:

By default, volmgt is enabled at all time. Before using the Java Remote Console (RKVMS) to start CD-ROM/floppy redirection, volmgt needs to be disabled. Follow this procedure.

- **1. Disable** volmgt**. Type:**
	- > >**/etc/init.d/volmgt stop**
- **2. Launch the Java Remote Console (RKVMS).**
- **3. Assign root privilege to the Java processor that is running on RKVMS. Type:**

```
> >ppriv -s +file_dac_read 'pgrep java';
```
- **4. Insert a bootable CD into the CD-ROM drive on your Solaris desktop.**
- **5. Click the** cdrom **menu item in the Java Remote Console to start CD-ROM redirection.**

The path of the CD-ROM drive should appear.

#### <span id="page-14-0"></span>No Events Are Generated for a Memory Mismatch

No events are generated in the service processor (SP) logs or BIOS BMC event logs for DIMMs of different sizes that are within the same branch.

Workaround: None.

This issue will be fixed in a future ILOM firmware release.

## <span id="page-15-0"></span>Locate LED Cannot Be Set to Different Values

The Locate LED cannot be set to different values (for example, fast blink) using the web interface. For example, this procedure has no effect on the Locate LED.

- **1. Log in to the ILOM web interface as Administrator.**
- **2. Navigate to the System Monitoring > Indicators tab.**
- **3. Select /SYS/LOCATE.**
- **4. From the pull-down menu, select Set LED to Fast Blink.** A confirmation message appears.
- **5. Click OK to confirm the action.**

Workaround: None.

This issue will be fixed in a future ILOM firmware release.

## <span id="page-15-1"></span>No Warning When Password Length Is Exceeded

When using the ILOM web interface, no errors or warnings are issued when you exceed the 16-character limit for passwords.

Workaround: None.

This issue will be fixed in a future ILOM firmware release.

## <span id="page-15-2"></span>Pc-Check Diagnostics Do Not Run in Manual Mode

When the Pc-Check diagnostic tool is set to run manually (that is,  $\sqrt{SP/di}$  ag is set to manual), the diagnostics do not run. This occurs because the virtual floppy device is listed last in the BIOS boot devices listing.

Workaround:

- **1. Open a terminal window.**
- **2. Type the following command to set the virtual floppy as the primary boot device:**

#### **ipmitool -H localhost -U root -P changeme chassis bootdev floppy**

You can now run the Pc-Check tool in manual mode.

## <span id="page-16-0"></span>KVMS Authentication Does Not Work With Remote Authentication Mechanisms

User authentication for KVMS sessions cannot be performed using any of the remote user authentication mechanisms, such as RADIUS, LDAP, or Active Directory.

Workaround: None.

This issue will be fixed in a future ILOM firmware release.

## <span id="page-16-1"></span>Solaris Remote Console Session Requires Java Plugin

When you launch an ILOM Remote Console session on a Solaris system, the system may prompt you for a decision regarding the javaRKVM.jnlp file. You have the following two options:

- **If you are logged in as root, choose to open the file with its default application.** *–or–*
- **If you are logged in as a user (not root), do the following:**
- **1. Choose the option to save the file.**
- **2. Download the** javaRKVM.jnlp **file and run it manually.** The download manager will display the location of this file.
- **3. To find the location of the** javaws **application, enter the following in a terminal window:**
	- **% which javaws**
- **4. Move the** javaRKVM.jnlp **file to the** /tmp **directory. Type:**

**% mv /***location\_of\_javaRKVM.JNLP***/javaRKVM.JNLP /tmp**

Where *location\_of\_javaRKVM.JNLP* is the directory where javaRKVM.JNLP resides.

**5. Execute the following command from the terminal window: % /***location\_of\_javaws***/javaws /tmp/javaRKVM.JNLP** Where *location\_of\_javaws* is the directory where javaws resides. **Example**: Assuming the javaws application is run from the /usr/bin directory: **% /usr/bin/javaws /tmp/javaRKVM.JNLP** will open a Remote Console session.

Once the Remote Console window is closed, the  $/\text{tmp}/\text{javarkVM}$ .  $\text{jnlp}$  is removed.

## <span id="page-17-0"></span>Diagnostics Issues

This section contains diagnostics issues for the Sun Fire X2250 Server.

- ["Pc-Check Issues" on page 16](#page-17-2)
	- ["Procedure to Run Pc-Check Embedded in the ILOM Firmware" on page 16](#page-17-1)
- ["Sun VTS Issues" on page 17](#page-18-1)
	- ["Sun VTS Fails in Internal Loopback Mode" on page 17](#page-18-2)

#### <span id="page-17-2"></span>Pc-Check Issues

The following issue applies to the Pc-Check diagnostics software, version 6.20:

#### <span id="page-17-1"></span>Procedure to Run Pc-Check Embedded in the ILOM Firmware

Follow this procedure:

- **1. Log in to the ILOM web interface.**
- **2. Select Remote Control > Diagnostics tabs, and then set the mode for Pc-Check.**
- Choose Enabled to run basic diagnostics, which take about 3 minutes.
- Choose Extended to run detailed diagnostics, which take about 30 minutes.
- Choose Manual to run diagnostics in manual mode and to bring you to the Pc-Check menu.

#### **3. Power cycle or power on the server to activate Pc-Check.**

When the Pc-Check mode is set back to disabled, the next power-on or power-cycle event will then take that event. For example, if you used ILOM to set the Pc-Check status to enabled and that mode is currently running, and if you then set the status to disabled, ILOM will not exit Pc-Check or kill the background scripts until the next power-on or power-cycle event. ILOM does not see any localized resets, such as a control-alt-delete, and therefore it cannot verify that the resets occurred.

### <span id="page-18-1"></span>Sun VTS Issues

The following issue applies to Sun VTS software:

#### <span id="page-18-2"></span>Sun VTS Fails in Internal Loopback Mode

Change Request ID: 6723514

The Sun VTS netlbtest fails in internal loopback mode. This occurs because the e1000g network interface card (NIC) driver is not supported by the Intel 82564EBT and Intel 82563EB chipsets being used by the Sun Fire X2250 server.

# <span id="page-18-0"></span>Operating System Issues

This section contains the following operating system issues:

- ["Solaris Issue" on page 18](#page-19-1)
	- ["Some KVM Switches Out of Sync Following Solaris Installation" on page 18](#page-19-0)
- ["Linux Issues" on page 19](#page-20-1)
	- ["USB Device Errors Reported in Red Hat 5.1" on page 19](#page-20-0)
	- ["Intel RAID Drivers for Sun Installation Assistant or Manual OS Installation](#page-20-2) [Are Not Functioning" on page 19](#page-20-2)

For a list of minimum supported operating systems, see ["Supported Operating](#page-3-1) [Systems" on page 2.](#page-3-1)

#### <span id="page-19-1"></span>Solaris Issue

**Note –** The Sun Fire X2250 server is delivered with a preinstalled Solaris OS. This OS is set by default to be redirected through the serial console connection (ttya). To redirect the OS to a local monitor and keyboard, use the GRUB menu at boot time, and select the VGA option.

#### <span id="page-19-0"></span>Some KVM Switches Out of Sync Following Solaris Installation

When installing Solaris 10 5/08 on a Sun Fire X2250 server that is mounted in a rack and connected to a KVM switch, the monitor might go out of sync when the Xserver starts to log in to the OS.

There are three Workarounds:

- Install Solaris in text mode, then do the following:
	- **a. Run the** install.sh **script from the Tools & Drivers CD.**

#### **b. Reboot the server.**

Running install.sh resolves the issue, as it installs the updated AST2000 VGA driver. See the *Sun Fire X2250 Server Operating System Installation Guide* (820-4592) for additional instructions on running the install.sh script for Solaris.

■ Use KVMS over IP using the Integrated Lights Out Manager (ILOM) web interface.

See the *Sun Integrated Lights Out Manager User's Guide* (820-1188) for additional instructions about KVMS over IP.

- Install Solaris using the graphical user interface (GUI) mode, then do the following:
	- **a. Boot failsafe or kill the Xserver prior to starting.**
	- **b. Run the** install.sh **script from the Tools & Drivers CD.**

See the *Sun Fire X2250 Server Operating System Installation Guide* (820-4592) for additional instructions on running the install.sh script for Solaris.

### <span id="page-20-1"></span>Linux Issues

The following issues apply to Sun Fire X2250 servers running the supported RedHat or SUSE operating systems.

#### <span id="page-20-0"></span>USB Device Errors Reported in Red Hat 5.1

The following error message is generated when a USB device is inserted in the rear USB port on the Sun Fire X2250 server:

```
usb 1-2; device not accepting address 2, error -71
```
This is a Red Hat Linux issue.

Workaround:

You must manually create a new initrd.img file in your current installation:

- **1. Open a terminal window.**
- **2. Navigate to the** /boot **directory. Type: cd /boot**
- **3. Rename the** initrd.img **file by typing the command:** mv initrd-<*version*>.img initrd-<*version*>.img.save
- **4. Create a new** initrd.img **file by typing the command:** mkinitrd initrd-<*version*>.img <*uname* - r>
- **5. Reboot the server for the changes to take effect.**

#### <span id="page-20-2"></span>Intel RAID Drivers for Sun Installation Assistant or Manual OS Installation Are Not Functioning

When using the Sun Installation Assistant (SIA) or Red Hat/SUSE DVD to install Linux on the Sun Fire X2250 server, ensure that the HDD configuration mode is set to IDE. RAID drivers for the Intel ESB2 chipset are not functioning correctly. This issue is being addressed with the Linux OS providers and Intel.

## <span id="page-21-0"></span>Sun Installation Assistant Issues

The following section details issues when installing Windows and Linux operating systems using the Sun Installation Assistant (SIA), including:

- ["NFS, HTTP, and FTP Installation Modes are Not Available for Windows" on](#page-21-1) [page 20](#page-21-1)
- ["SIA is Unable to Configure the Video Card and Monitor Type" on page 20](#page-21-2)
- ["SIA Does Not Support RAID Installations" on page 21](#page-22-0)
- ["RHEL Must be Installed on a Single Disk" on page 21](#page-22-1)
- ["SIA Does Not Recognize SATA RAID Drives" on page 21](#page-22-2)
- ["System Does not Reboot After Installing the OS" on page 21](#page-22-3)

## <span id="page-21-1"></span>NFS, HTTP, and FTP Installation Modes are Not Available for Windows

Change Request ID: 6723239

NFS, HTTP, and FTP installation modes are not available when installing Windows using SIA. Windows installation support is available only for CD installations (remote RKVM and local).

## <span id="page-21-2"></span>SIA is Unable to Configure the Video Card and Monitor Type

Change Request ID: 6715608

SIA is unable to configure the video card and monitor type for Linux OS (Red Hat and SLES) installations. The user may have to manually set the type (make and model) of the monitor and set the correct monitor resolution after the installation completes.

### <span id="page-22-0"></span>SIA Does Not Support RAID Installations

Change Request ID: 6718362

Redundant array of independent disks (RAID) installations are not supported in SIA.

This issue will be fixed in a future SIA release.

### <span id="page-22-1"></span>RHEL Must be Installed on a Single Disk

Change Request ID: 6719224

Red Hat Enterprise Linux (RHEL) version 5.1 must be installed on a single disk. Placing the boot and swap partitions on one disk and placing the root partition on the another disk will cause the Red Hat installer (Anaconda) to crash, which then causes SIA to hang.

#### <span id="page-22-2"></span>SIA Does Not Recognize SATA RAID Drives

Change Request ID: 6846718

When using SIA to install Windows Server 2003, SIA does not recognize the SATA RAID drive created by the ESB2 chipset.

Workaround:

None.

## <span id="page-22-3"></span>System Does not Reboot After Installing the OS

Change Request ID: 6847509

When using SIA to install an OS in SATA AHCI mode, occasionally the system will not reboot when you click the Reboot button at the end of the installation process.

Workaround:

Manually reset the system to reboot the system.

# <span id="page-23-0"></span>Issues Fixed With Previous Tools and Drivers CD Updates

The following table details issues that have been acknowledged, addressed, or fixed with each version of the Tools and Drivers CD:

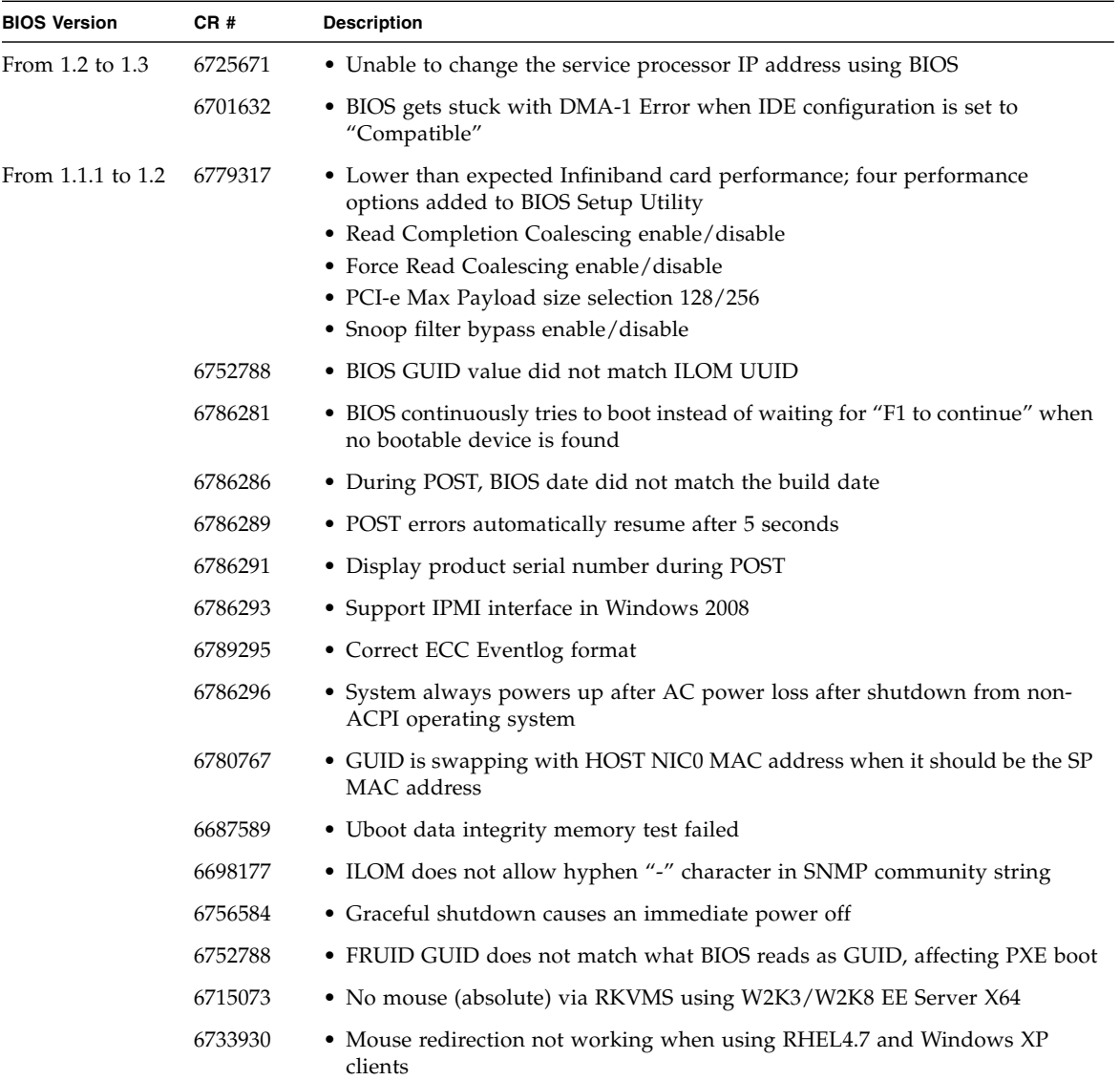

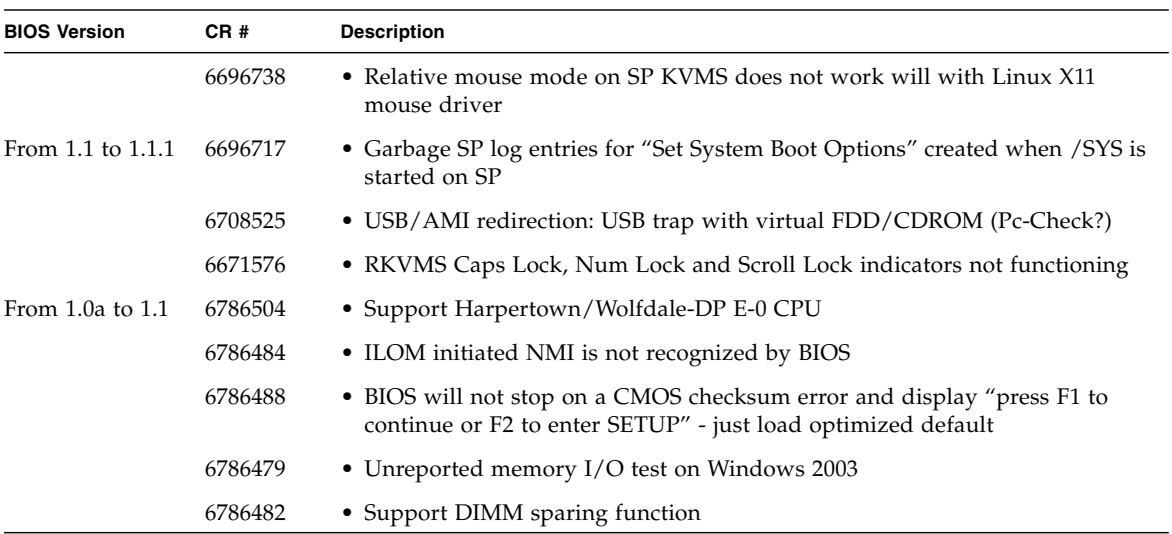